# POS 票据打印机 RG-P80A 使用手册

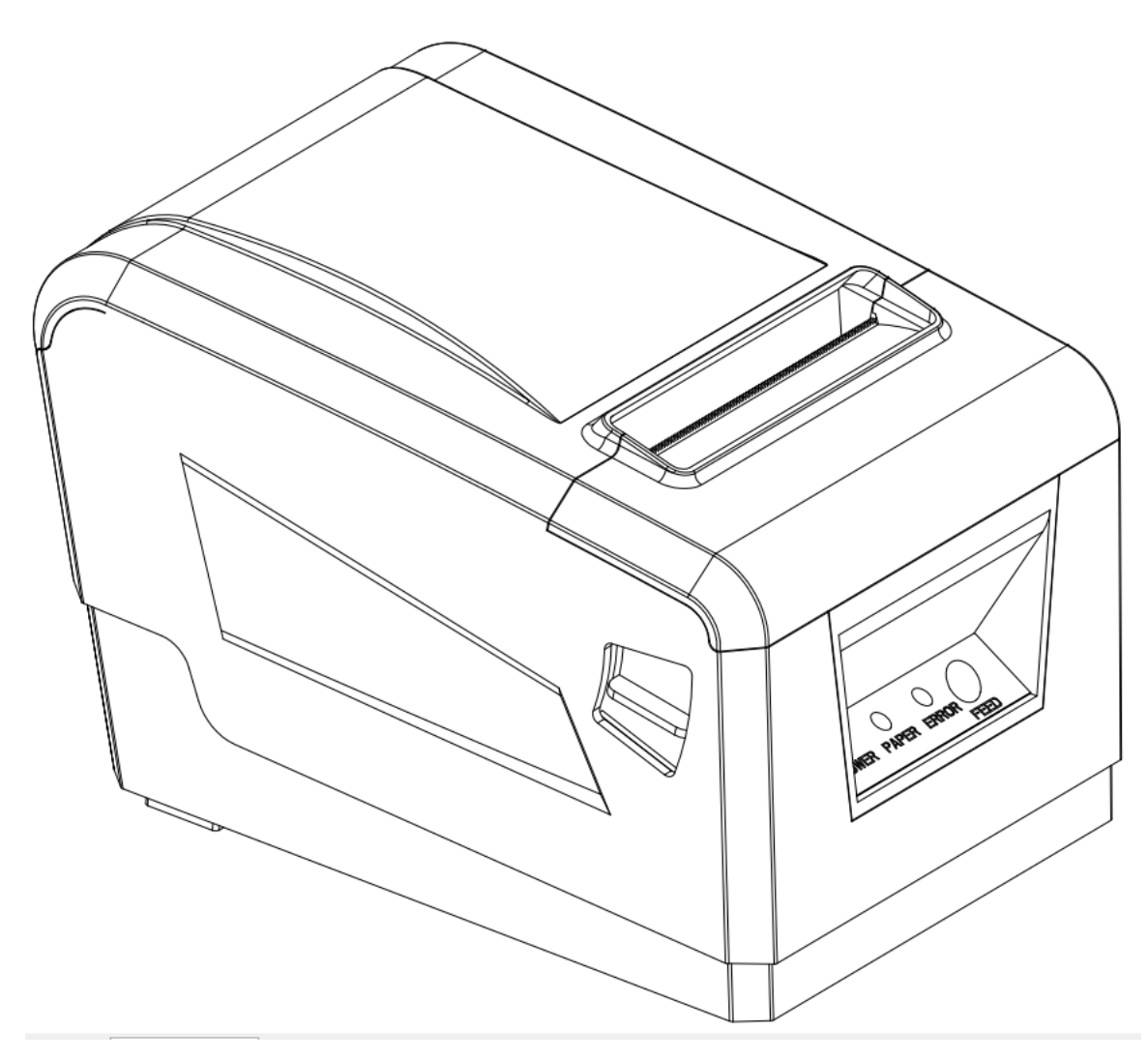

V1.03

北京瑞工科技发展有限公司

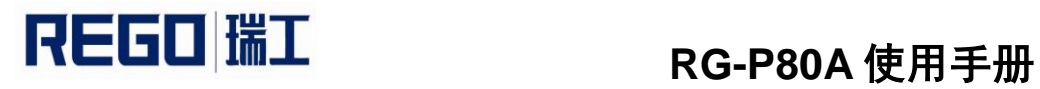

### 更改记录

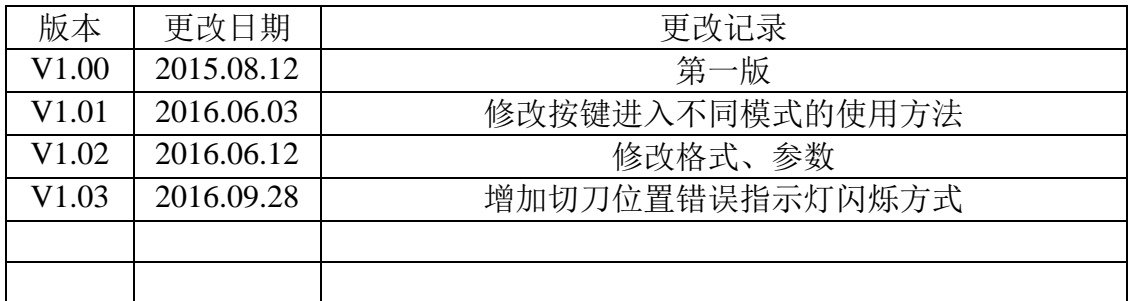

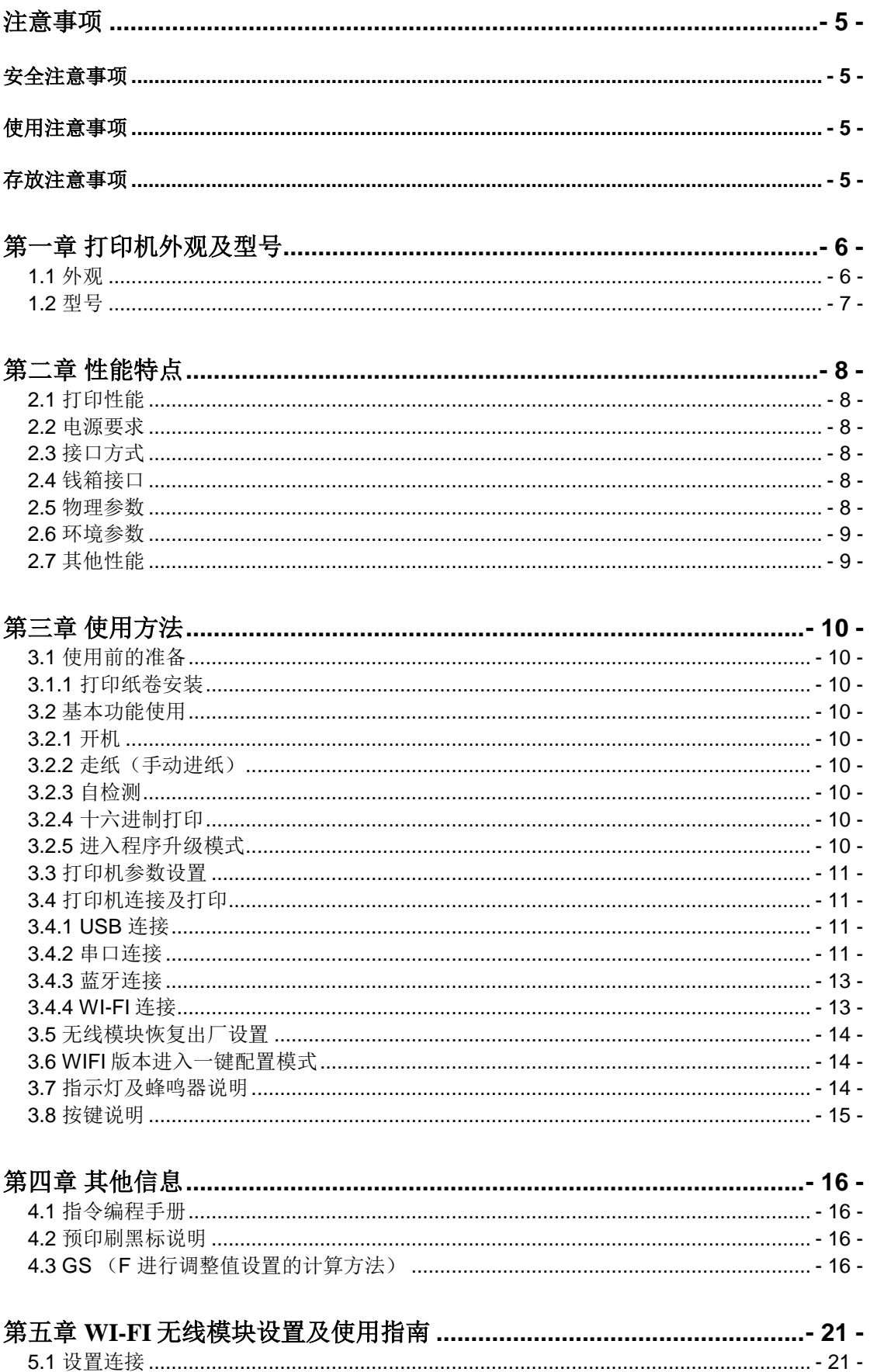

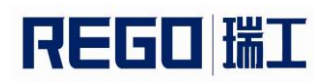

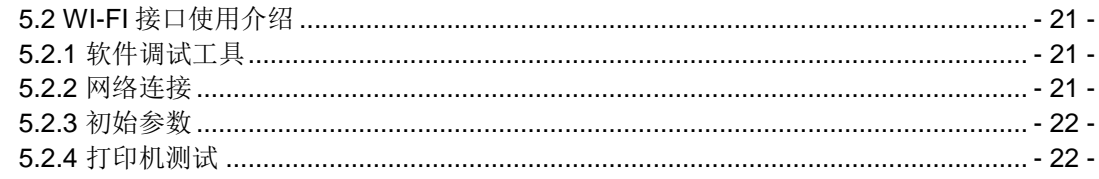

### 注意事项

<span id="page-4-1"></span><span id="page-4-0"></span>在使用打印机之前,请仔细阅读本章内容!

#### 安全注意事项

本打印机只能使用本公司提供的电源适配器,否则可能引起产品损坏,打 印效果不理想。

打印头为发热部件,打印过程中和打印刚结束时,不要触摸打印头以及周 边部件,以免过高的温度导致烫伤。

<span id="page-4-2"></span>不要触摸打印头表面和连接接插件,以免因静电损坏打印头。

#### 使用注意事项

打印机不可浸入水中,也不要将其暴露在雨中,否则可能导致打印机损 坏。

打印过程中不得打开纸仓盖,否则可能导致打印机工作不正常。

在使用 USB 接口打印时,在打印过程中不能将 USB 线拔下,否则可能导致 打印数据不完整。在使用蓝牙方式打印时,在打印过程中距离不能超过 10 米, 否则可能导致打印乱码或无法打印。

虽然打印机可以在 0℃到 50℃稳定工作,但过高的环境温度(45℃)或过 低的环境温度(5℃)会导致打印质量降低。

过高的环境湿度(85%相对湿度以上)或过低的环境湿度(20%相对湿度以 下)会导致打印质量降低。

使用劣质的打印纸或存放时间过长的打印纸可能造成打印质量降低,甚至 损坏打印机。

打印机在黑标检测方式下工作时(打印印有黑标的预印刷票据时),要求 预印刷在打印纸上的黑标符合黑标印刷规范(详见 4.2 黑标检测说明),否则 可能导致打印机无法准确检测黑标。

#### 存放注意事项

<span id="page-4-3"></span>打印机需存放在温度为-40℃到 70℃、相对湿度在 10%到 95%的环境中。

普通热敏打印纸的存放时间较短,如果要打印需长期保存的单据,请选用 长效热敏打印纸。

打印纸不要放在高温或阳光直射的地方储存,如果已经拆封,请放在避光 的地方保存。

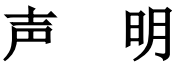

此为 A 级产品。在生活环境中,该产品可能会造成无线电干扰。在这 种情况下,可能需要用户对干扰采取切实可行的措施。

#### 生产商有权修改说明书的内容而不做事先声明!

WWW.rgprt.com 第 - 5 - 页 共 24页

<span id="page-5-0"></span>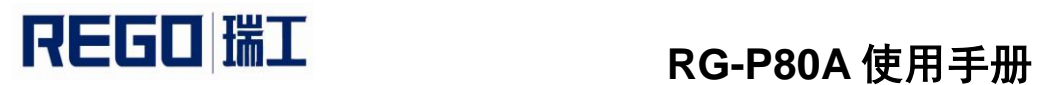

第一章 打印机外观及型号

<span id="page-5-1"></span>**1.1** 外观

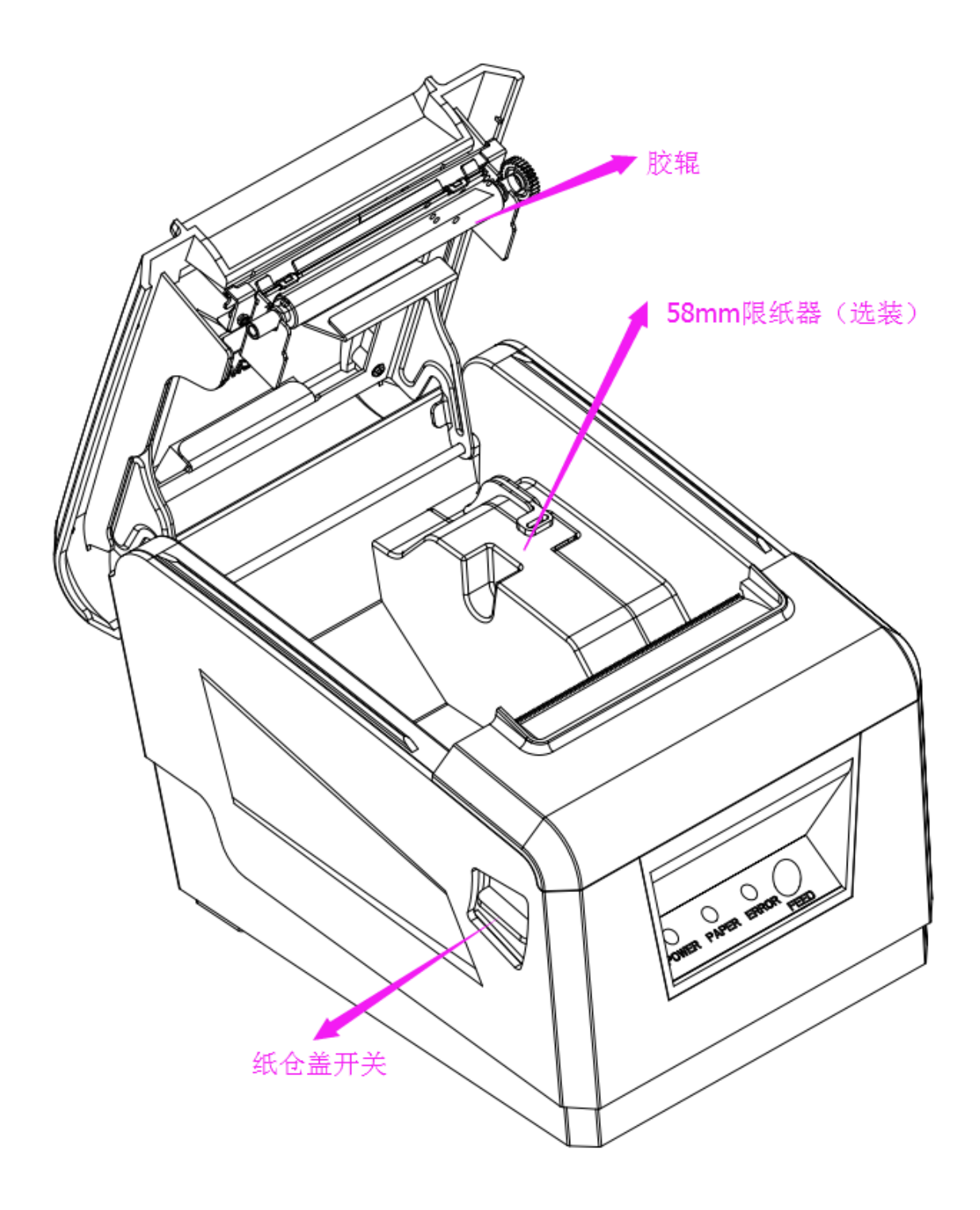

【MODE】:无线运行状态,【PAPER】: 缺纸指示灯,【ERROR】: 错误 指示灯,【FEED】:进纸键

<span id="page-6-0"></span>**1.2** 型号

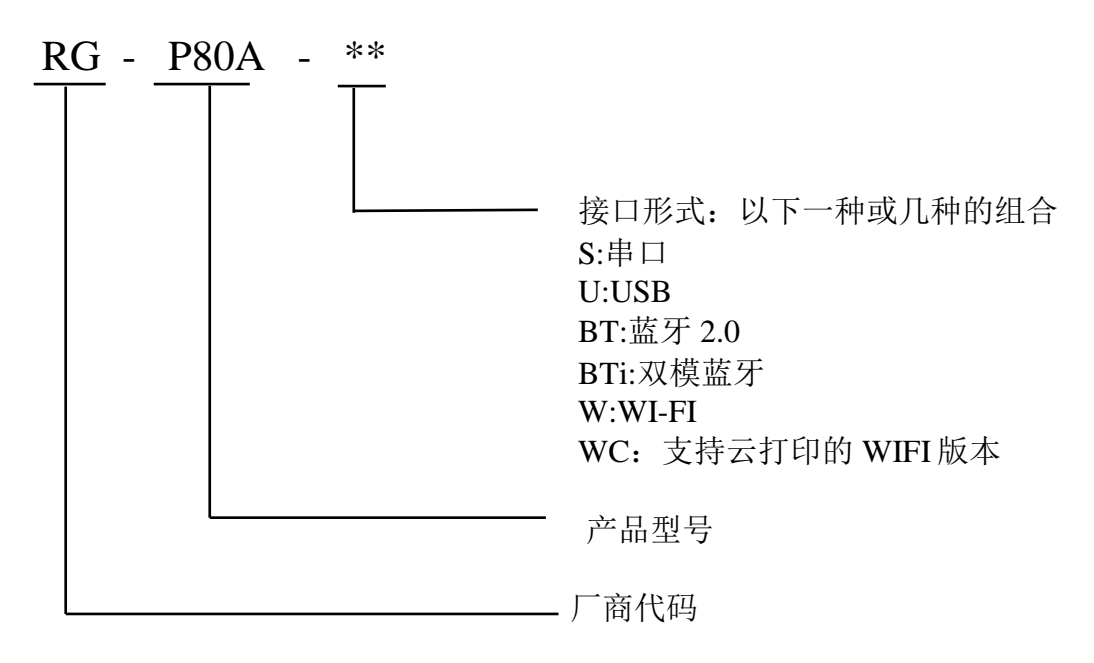

RG-P80A-SU 支持串口、USB 两种通讯接口。 RG-P80A-SUBT 支持串口、USB 和蓝牙 2.0 三种通讯接口。 RG-P80A-SUBTi 支持串口、USB 和双模蓝牙三种通讯接口。 RG-P80A-SUW 支持串口、USB 和 WI-FI 三种通讯接口。 RG-P80A-SUWC 支持串口、USB、WI-FI 和云四种通讯接口。

<span id="page-7-0"></span>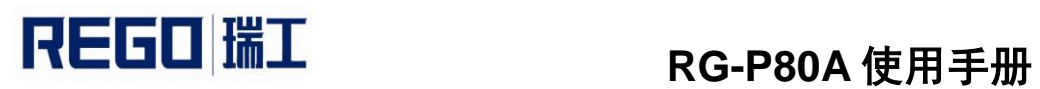

### 第二章 性能特点

#### <span id="page-7-1"></span>**2.1** 打印性能

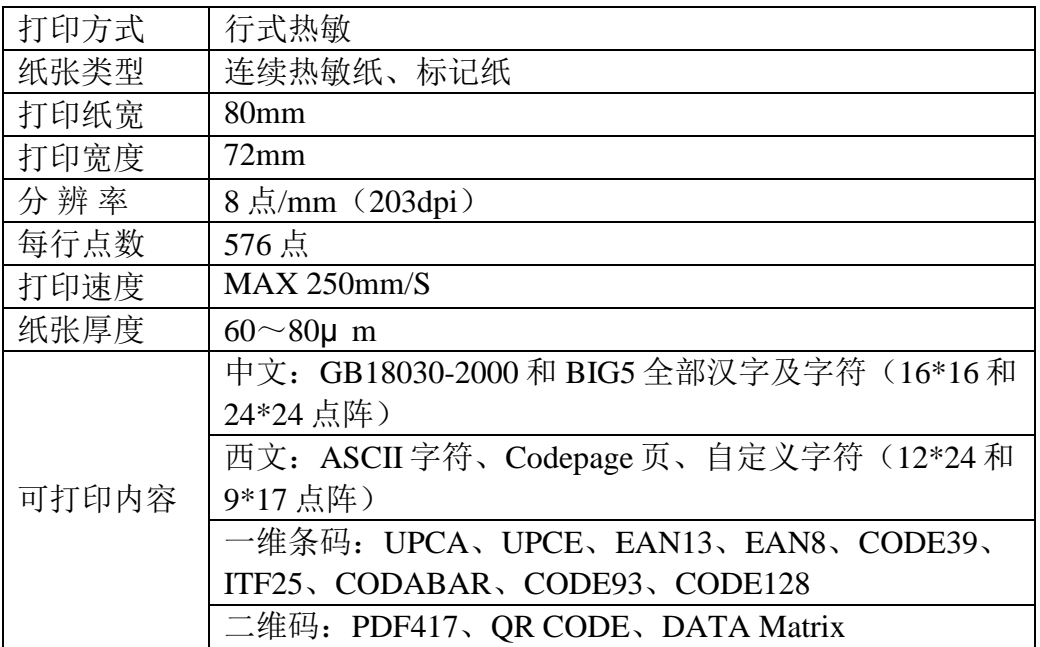

#### <span id="page-7-2"></span>**2.2** 电源要求

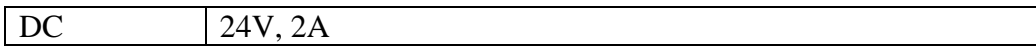

#### <span id="page-7-3"></span>**2.3** 接口方式

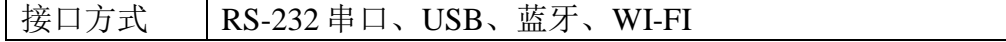

#### <span id="page-7-4"></span>**2.4** 钱箱接口

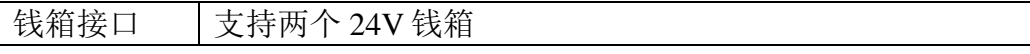

#### <span id="page-7-5"></span>**2.5** 物理参数

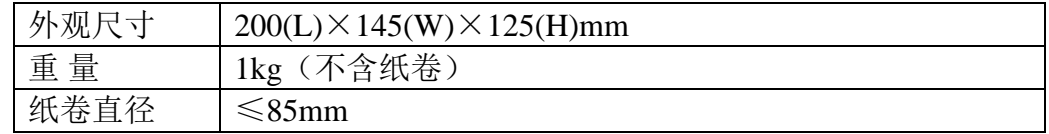

#### <span id="page-8-0"></span>**2.6** 环境参数

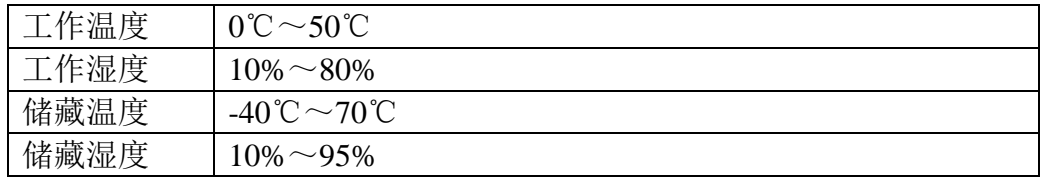

#### <span id="page-8-1"></span>**2.7** 其他性能

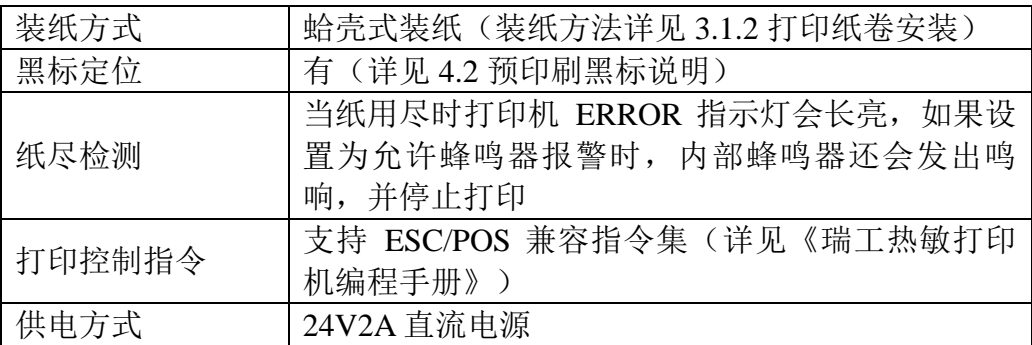

<span id="page-9-0"></span>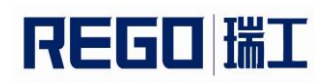

### 第三章 使用方法

#### <span id="page-9-1"></span>**3.1** 使用前的准备

#### <span id="page-9-2"></span>**3.1.1** 打印纸卷安装

- 1.按下纸仓开关,打开纸仓盖。
- 2.放入新的纸卷。注意请使用有效打印面在外面的打印纸。
- 3.将纸端拉出一部分,放于机器出纸口中心。
- 4.关上纸仓盖,撕去多余的纸。

#### <span id="page-9-3"></span>**3.2** 基本功能使用

#### <span id="page-9-4"></span>**3.2.1** 开机

插上电源,打开电源开关即可自动启动。

#### <span id="page-9-5"></span>**3.2.2** 走纸(手动进纸)

打印机在正常工作状态下,按下【FEED】键,打印机开始走纸,松开 【FEED】键则停止走纸。在黑标纸模式下,按下【FEED】键,打印机开始走 纸,走过黑标并停止走纸,如不是黑标纸,则走纸 30cm 后自动停止走纸。

#### <span id="page-9-6"></span>**3.2.3** 自检测

用户拿到打印机后,可以随时对打印机进行自检,以检测打印机当前的设 置和状态。

进入自检测:关机状态下,按住【FEED】键,再开机,约一秒后, 【ERROR】灯闪一次后,松开【FEED】键,则打印输出当前打印机的状态和 设置。

#### <span id="page-9-7"></span>**3.2.4** 十六进制打印

十六进制打印功能:是将从主机接收的数据用十六进制数和其相应的字符 打印出来,方便调试应用程序。

进入十六进制打印:关机状态下,先按住【FEED】键,再开机,当 【ERROR】灯开始闪烁时开始数闪烁次数,当闪烁次数为 3 下或 3 下以上时, 松开【FEED】键,打印机进入十六进制打印模式,并打印进入十六进制打印模 式的提示。

退出十六进制打印:关闭电源或按【FEED】键三次打印机退出十六进制打 印模式,并打印退出十六进制打印模式的提示。

#### <span id="page-9-8"></span>**3.2.5** 进入程序升级模式

关机状态下,先按住【FEED】键,再开机,当【ERROR】灯开始闪烁时, 开始数闪烁次数, 当闪烁次数为 3 下或 3 下以上时, 立即按 5 下【FEED】键, 打印机进入程序升级模式。

## **REGO 瑞工 RG-P80A 使用手册**

通过 USB 或串行接口升级需要使用专用的升级软件,该软件可以从本公司 网站下载。

#### <span id="page-10-0"></span>**3.3** 打印机参数设置

打印机可以利用专用《RG-SetTools》,通过计算机进行参数设置。可设置 打印机的语言、字体、打印浓度、默认代码页、打印机的蓝牙设备名称及密码 等、WIFI 参数等。设置方法详见《瑞工打印机设置工具使用手册》的帮助文 件,该帮助文件随软件一起提供。

#### <span id="page-10-1"></span>**3.4** 打印机连接及打印

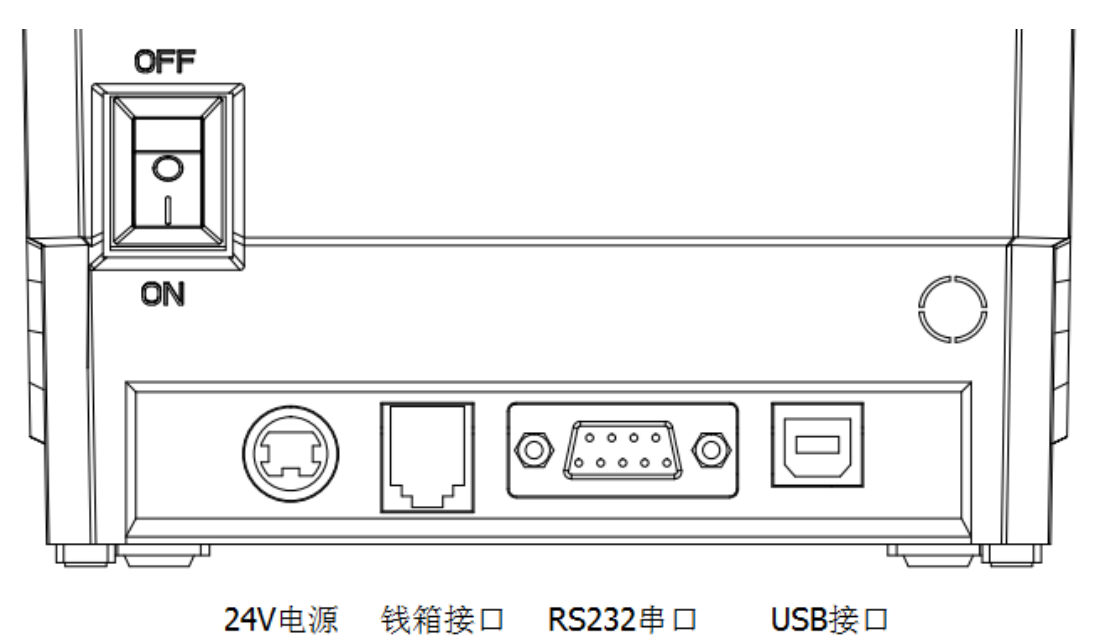

图 3.4

#### <span id="page-10-2"></span>**3.4.1 USB** 连接

RG-P80A 打印机 USB 接口插座为标准的 USB B 型插座。遵循 USB 的打印 机类协议。

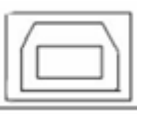

#### <span id="page-10-3"></span>**3.4.2** 串口连接

RG-P80A 打印机串行接口与 RS-232C 兼容,支持 RTS/CTS 及 XON/XOFF 握手协议,其接口插座为串口孔插座,如图 3-1 所示。

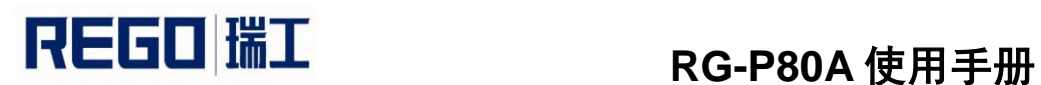

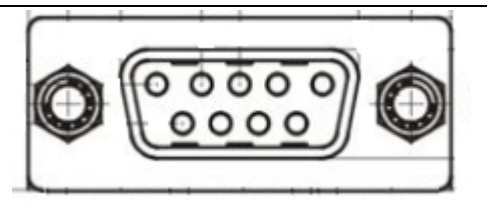

图 3-1 串行接口插座引脚序号

串行接口各引脚信号的定义如表 3-1 所示

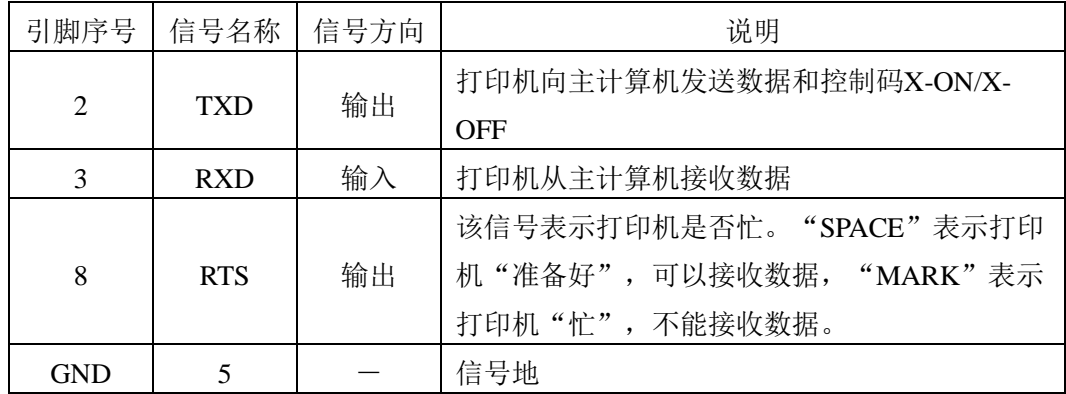

表 3-1 串行接口各引脚信号的定义

串行连接方式下的波特率和数据结构的设置,用设置工具软件进行设置, 出厂时已设定为 9600bps、8 位数据位、无校验和 1 位停止位。

握手方式有两种可供选择。一种是硬件控制方式,另一种是 X-ON/X-OFF 协议方式,两种握手方式的说明如表 3-2 所示:

| 握手方式         | 数据方向   | RS-232C 接口信号    |
|--------------|--------|-----------------|
| 硬件控制         | 数据可以进入 | RTS和DTR为Space状态 |
|              | 数据不可进入 | RTS和DTR为Mark状态  |
| X-ON/X-OFF控制 | 数据可以进入 | TXD上发X-ON码0x11  |
|              | 数据不可进入 | TXD上发X-OFF码0x13 |

表 3-2 两种握手方式

#### <span id="page-12-0"></span>**3.4.3** 蓝牙连接

带蓝牙接口的手持设备,笔记本电脑,或其他信息终端,可以通过蓝牙接 口驱动 RG-P80A 打印。RG-P80A 打印机的蓝牙分 2.0 和 4.0 两种, 分别兼容 Bluetooth 2.0 或 Bluetooth 4.0 蓝牙规范, 功率级别为 CLASS 2, 有效距离 10m。打印机的蓝牙属于从设备。初始设备名称为 RG-P80A, 初始密码为 "1234"或"123456"(4.0 的蓝牙)。用户可以使用设置工具软件根据需要修 改设备名称和密码等,更改设备名称及密码的方法详见《瑞工打印机设置工具 使用手册》的帮助文件。

RG-P80A 便携式打印机工作前需与控制打印机的蓝牙主设备配对,配对由 主设备发起。通常的配对过程如下:

1、打印机开机;

2、主设备搜寻外部蓝牙设备;

3、如果有多台外部蓝牙设备的话,选中 RG-P80A 打印机;

4、输入密码"1234";

5、完成配对;

具体的配对方法请参阅主设备蓝牙功能说明。

注意:

① 配对时,RG-P80A 台式打印机必须处于开机状态。

② 打印机的蓝牙设备一旦和主机蓝牙设备配对成功,它将不再为其他主蓝 牙设备提供搜索和链接服务,直到和链接它的主设备断开连接。

③ 配对成功后,打印机 【MODE】 灯闪烁 2 次。

#### <span id="page-12-1"></span>**3.4.4 WI-FI** 连接

带 WI-FI 接口的手持设备, 笔记本电脑, 或其他信息终端, 可以通过 WI-FI 接口驱动 RG-P80A 打印。

RG-P80A 打印机的 WI-FI 支持 AP、STA 两种工作模式, 可以方便地与其 他设备组网连接。

RG-P80A 打印机的默认参数(恢复出厂)如下:

AP SSID: RG-P80A\_XXXX (XXXX: 为 MAC 后两字节);

AP 加密方式: OPEN, NONE;

AP 的 IP 地址: 192.168.1.1;

AP 的端口号: 9100

AP 模式:

RG-P80A 打印机作为无线接入点,其他设备作为无线信息终端与打印 机相连接。

STA 模式:

RG-P80A 打印机作为无线信息终端, 通过无线接入点与其他设备相连 接。

在第一次使用 WI-FI 接口时,需要对 WI-FI 模组进行配置。具体配置方法 参见第五章

### **REGO 瑞工 RG-P80A** 使用手册

#### <span id="page-13-0"></span>**3.5** 无线模块恢复出厂设置

蓝牙或 WIFI 恢复出厂设置: 关机状态下, 先按住【FEED】键, 再开机, 当【ERROR】灯开始闪烁时,开始数闪烁次数,当闪烁次数为 3 下或 3 下以上 时,立即按 4 下【FEED】键,即可恢复出厂设置。

#### <span id="page-13-1"></span>**3.6 WIFI** 版本进入一键配置模式

WIFI 版本支持一键配置,可以一键设置 SSID、KEY、IP 等参数。

WIFI 版本进入一键配置模式: 关机状态下, 先按住【FEED】键, 再开 机,当【ERROR】灯开始闪烁时,开始数闪烁次数,当闪烁次数为 3 下或 3 下 以上时,立即按 3 下【FEED】键, 即进入一键配置模式, 断电或设置成功后自 动退出,详见第五章 WIFI 设置指南。

#### <span id="page-13-2"></span>**3.7** 指示灯及蜂鸣器说明

打印机有三个指示灯,分别是红色的【PAPER】灯、绿色的【MODE】 灯、红色的【ERROR】灯。

以下是指示灯含义。

【PAPER】指示灯:

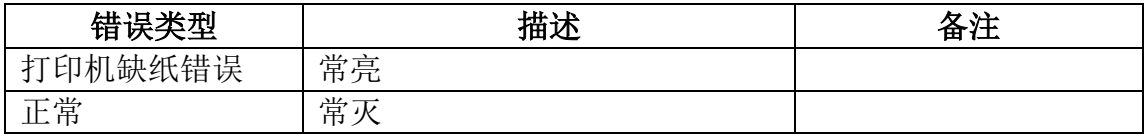

#### 【MODE】指示灯:

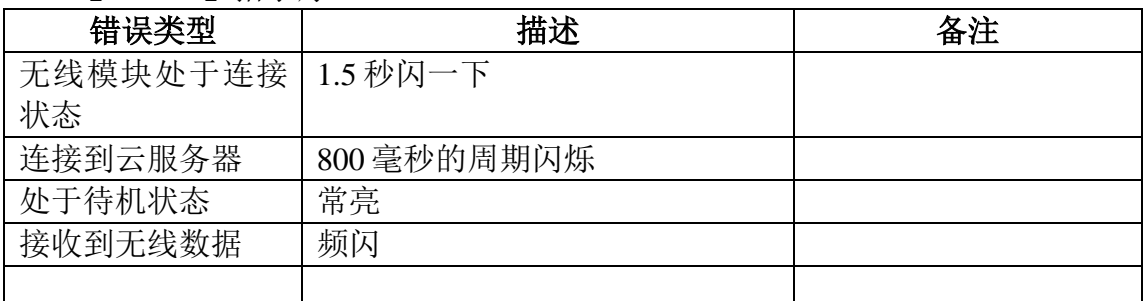

#### 【ERROR】指示灯:

长亮:打印机缺纸。

闪烁: 打印机出现错误。按错误类型不同, 闪烁方式不同。

1. 可自动恢复的错误,指示灯连续闪烁。包括打印头温度错误。

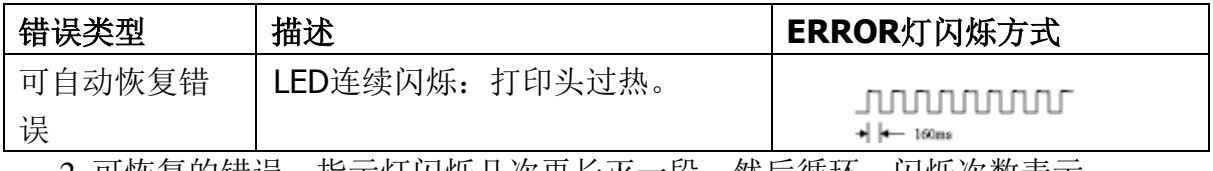

2. 可恢复的错误,指示灯闪烁儿次冉长灭一段,然后循坏。闪烁次数表示 错误类型。

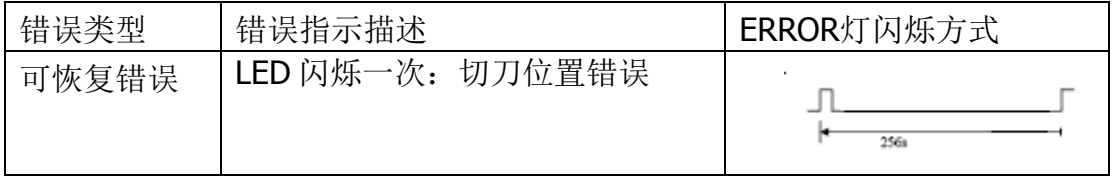

3. 不可恢复的错误,指示灯闪烁几次然后长亮一段,然后循环,闪烁次数表 示错误类型。

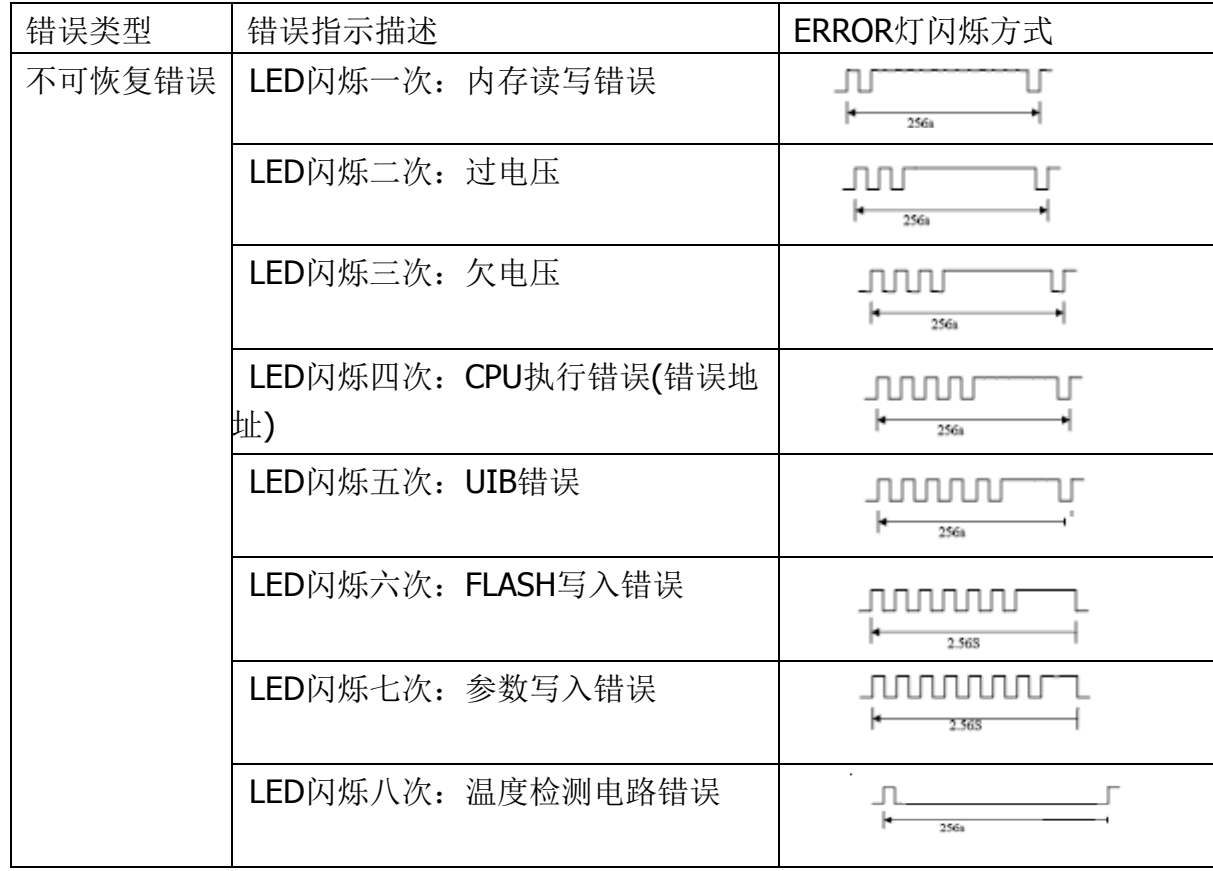

打印机有一个蜂鸣器,它也会给出提示信息,以下是蜂鸣器提示信息的含 义:

打印机在错误状态时, 按错误类型不同, 鸣响方式不同, 鸣响的次数与 【ERROR】指示灯闪烁的次数和含义相同。

另外蜂鸣器也可以设置为在执行切纸时鸣响,以提示一单票据打印完成。

#### <span id="page-14-0"></span>**3.8** 按键说明

关机状态下,先按住【FEED】键,再开机,在【ERROR】灯开始闪烁时, 开始数闪烁次数为 3 下或 3 下以上,紧接着按【FEED】键次数所对应功能如 下:

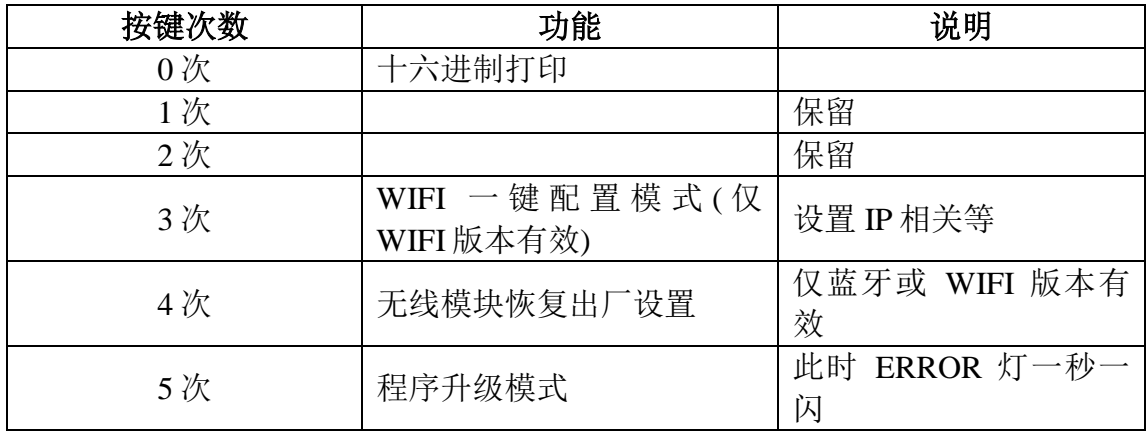

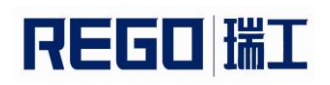

### 第四章 其他信息

#### <span id="page-15-1"></span><span id="page-15-0"></span>**4.1** 指令编程手册

《瑞工热敏打印机编程手册》是辅助 RG-P80A 打印机使用者开发打印机应 用的技术手册,该手册可向本公司索取。

该手册包涵了打印机的硬件接口技术描述、打印控制指令集技术文档、以 及其他如何印刷黑标,使用黑标定位。

#### <span id="page-15-2"></span>**4.2** 预印刷黑标说明

注意:下面黑色位置仅是示意图,此打印机的黑标检测在打印纸的最中间 位置。

如果用户使用预印刷黑标进行票据定位,印刷黑标时务必遵守以下黑标预 印刷规范,否则可能导致打印机无法识别黑标。黑标预印刷规范:

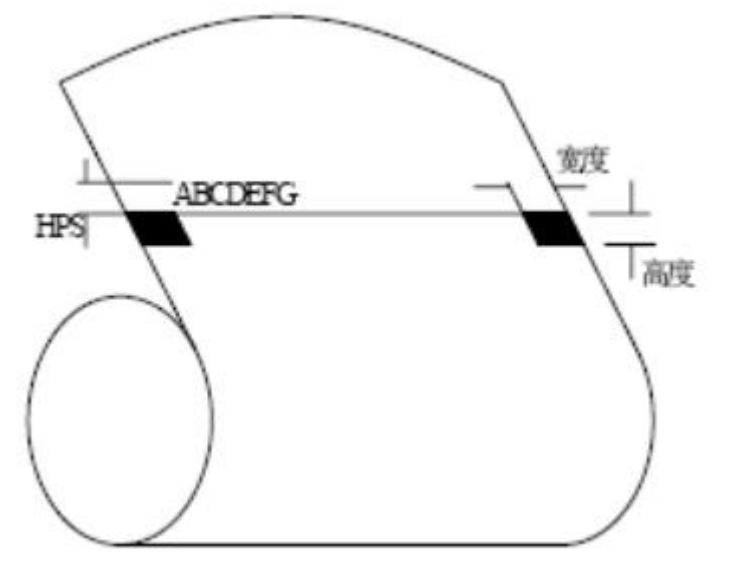

印刷位置: 如上图所示, 黑标应印刷于文字面的右或左侧边缘。

宽度范围:宽度≥7mm

高度范围:4mm≤高度≤6mm

对红外光的反射率:<10% (纸张黑标宽度其他部分对于红外光的反射  $\overline{\text{)}55\%$ )

HPS: HPS 为打印机黑标上边缘距打印起始上边缘的距离。4.5mm≤HPS≤ 6.5mm

#### <span id="page-15-3"></span>**4.3 GS** ( **F** 进行调整值设置的计算方法

1. 当切/撕纸位置到黑标印刷位置的距离 L 与打印机构的固有机械值 L0 相 同,而且切/撕纸位置到起始打印位置的距离 Q 与打印机构固定的机械值  $0$  相同时(如图 1 所示), 即用 GS ( F 命令所设置的偏移量均为  $0<sub>s</sub>$ 

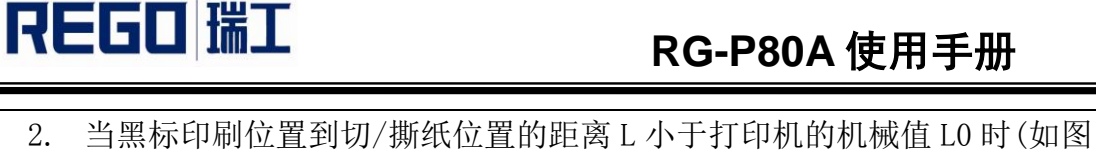

2 所示),GS ( F 命令的切/撕纸位置偏移量计算见公式 1: 切**/**撕纸位置偏移距离**=(L0**-**L) (**毫米**)** 

#### 切**/**撕纸位置偏移量**=(L0**-**L)**×**8 (**点数**)** """""(**1**)

当黑标印刷位置到切/撕纸位置的距离 L 大于打印机的机械值 L0 时(如图 3 所示), GS ( F 命令的切/撕纸位置偏移量计算见公式 2: 切**/**撕纸位置偏移距离**=(L0+**相邻两黑标间的距离-**L) (**毫米**)** 

#### 切**/**撕纸位置偏移量**=(L0+**相邻两黑标间的距离-**L)**×**8 (**点数**)** """""(**2**)

注意 1: 在设置切/撕纸位置偏移量时, GS (F 命令的参数 a 应为 2。 注意 2:要求切/撕纸位置偏移量选 m=0 沿进纸方向计算。

3. 当切/撕纸偏移量不为零或每单的起始打印位置到切/撕纸位置的距离 Q 大于打印机的机械值(Q0)时(如图 4 所示), GS ( F 命令的起始打印位 置偏移量计算见公式 3:

#### 起始打印位置偏距离**=(Q-Q0)+**切**/**撕纸位置偏移记录 (毫米)

#### 起始打印位置偏移量=(Q-Q0)×8 + 切/撕纸位置偏移量(点数) ················(3)

注意 1: 在设置起始打印位置偏移量时,GS ( F 命令的参数 a 应为 1 选 m =0 沿进纸方向计算。

注意 2: 当设置的黑标印刷位置 L 很接近打印机械值 L0, 且 L<L0 时, 若设置的切/撕纸位置至起始打印位置距离 Q 的取值较小,需要退纸方能 达到要求的起始打印位置, 则计算值可能会发生: (O-O0)+切/撕纸位置 偏移距离<0 的情况,仅此时,要求按退纸方向设置,其起始打印位置 偏移量计算见公式 4:

 $\hat{\mathfrak{D}}$  m = 1

#### 起始打印位置偏距离=**-[(Q-Q0)+**切**/**撕纸位置偏移距离**]** (毫米)

#### 起始打印位置偏移量=-[(Q-Q0)×8 + 切/撕纸位置偏移量](点数) ·············(4)

注意 3: 当设置的黑标印刷位置很接近打印机固有值 L0, 且 L>L0 时, 若设置的切/撕纸位置起始打印位置的距离 Q 值>L 值需要进纸方能达到 要求的起始打印位置,则计算值可能会发生:(Q-Q0)+切/撕纸位置偏移 距离>相邻两黑标的距离的情况,此时要求起始打印位置偏移量的计算 如公式 5:

#### 起始打印位置偏移距离=**(Q-Q0)+**切**/**撕纸位置偏移距离**-**相邻两黑标间的距离

#### 起始打印位置偏移量=**[(Q-Q0)+**切**/**撕纸位置偏移距离-相邻两黑标间的距离**]**× **8** """"**(5)**

4. 打印机固有机械值(参见 2.5.3) L0=A mm, 即切/撕纸位置至黑标检测开关的距离; Q0=C mm,即切/撕纸位置到起始打印位置的距离。

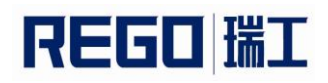

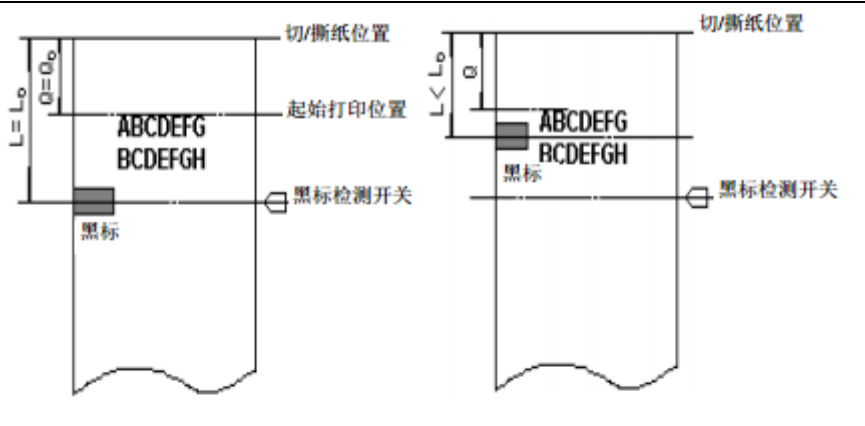

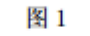

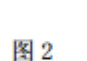

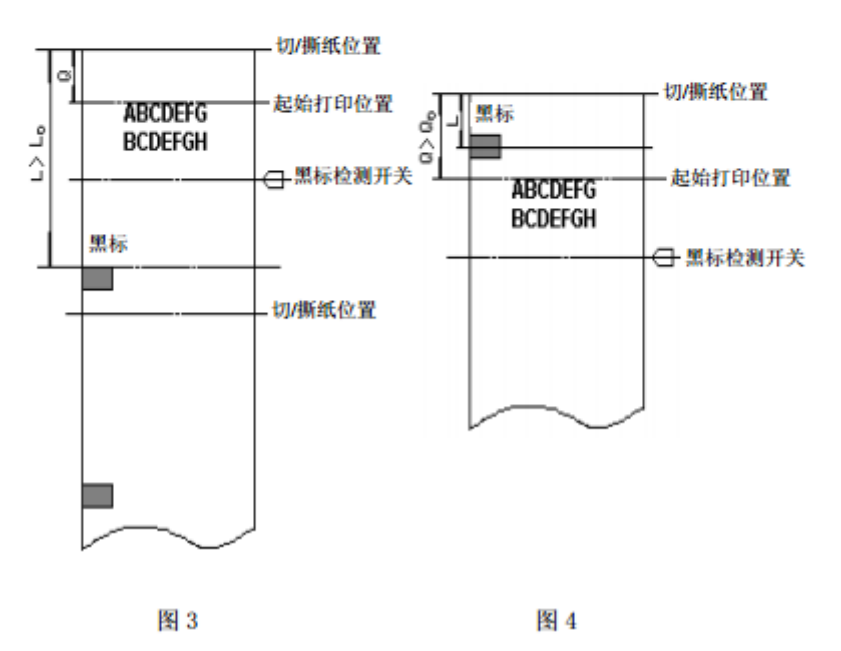

#### 对于指定打印票样的黑标定位控制命令使用举例

以下举例假设为撕纸位置在打印机构撕纸口, 即 L0=33.6mm,

Q0=16mm(参看 2.5.3)。

【例 1】票样要求:切/撕纸位置在预印刷的黑标位置,

每单打印起始位置在距切/撕纸位置 20mm 处。

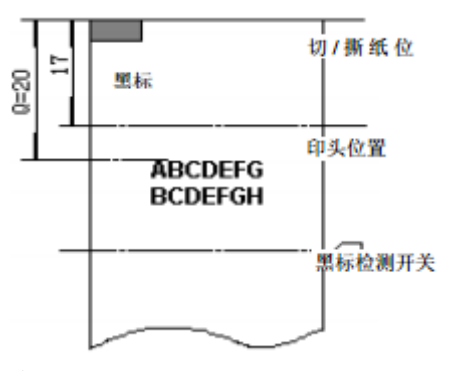

 计算切/撕纸位置偏移量 因为黑标在切/撕纸位置, 即 L=0, 所以切/撕纸位置偏移量为:  $(33.6 - 0) \times 8 = 269$  点。

WWW.rgprt.com 第 - 18 - 页 共 24页

- 使用如下命令设置切/撕纸偏移量 GS  $(F < 4 > < 0 > < 2 > < 0 > < D > < 1 >$
- 计算起始打印位置的偏移量  $(20-16)\times8+269=301$

REGO 瑞工

使用如下命令设置起始打印位置偏移量

GS (F<4>><0><1><0><2D><1>

 完成上述设置后,在打印每一单票据时: 用 GS FF 命令走纸到起始打印位置; 送每一单要打印的数据,并逐行打印这些数据; 用 GS V m 命令走纸到切/撕纸位置, 将票据切/撕下。 【例 2】票样要求:切/撕纸位置到黑标的距离为 8mm,

起始打印位置距切/撕纸位置的距离为 11mm。

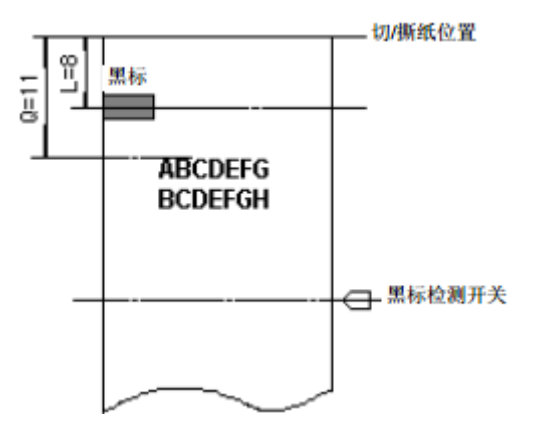

 计算切/撕纸位置的偏移量 因为黑标距切/撕纸线的距离<L0(45mm),所以切/撕纸位置的偏移量 为:

 $(33.6 - 8) \times 8 = 205 \text{ H}$ 

使用如下命令设置切/撕纸偏移量

GS  $(F \le 4 \le 0 \le 2 \le 0 \le 205 \le 0$ 

- 计算起始打印位置偏移量:
	- $(11 16) \times 8 + 205 = 165$  点
- 使用如下命令设置起始打印位置偏移量

```
GS (F \le 4 \le 0 \le 1 \le 0 \le 165 \le 0
```
 完成上述设置后,在打印每一单票据时,使用的命令序列与例 1 相同。 【例 3】票样要求:票长 140mm,

切/撕纸位置到黑标距离为 132mm,

起始打印位置距切/撕纸位置的距离为 20mm。

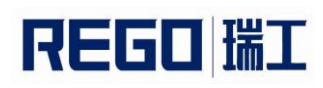

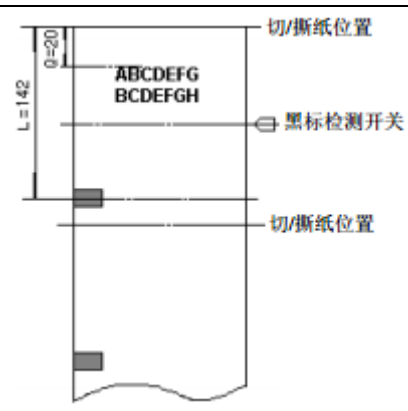

- 计算切/撕纸位置的偏移量
	- 因为黑标距切/撕纸线的偏移量>L0(45mm),所以起始位置的偏移量为:  $(33.46 + 140 - 132) \times 8 = 333$
- 使用如下命令设置切/撕纸偏移量
	- GS (F<4>><0><2><0><4D><1>
- 计算起始打印位置偏移量
	- $(20 16) \times 8 + 333 = 365$
- 使用如下命令设置起始打印位置偏移量
	- GS (F<4>><0><1><0><0><6D><1>
- 完成上述设置后,在打印每一单票据时,使用的命令序列与例 1 相同。

#### 注意:

- 1. 在切/撕纸位置偏移量和起始打印位置偏移量均为 0 的情况下, 只需 用 GS V m 可完成每一单的定位打印。
- 2. 只要切/撕纸位置偏移量不为 0, 就要用 GS ( F 命令分别设置切/撕 纸位置偏移量(a=2)和起始打印位置偏移量(a=1)。
- 3. 只有在设置了起始打印位置后才能使用 GS FF 命令走纸到起始打印 位置,否则可能出现定位不准或空走一张票的情况。
- 4. 当用 GS ( F 命令更改了上次设置的偏移量时,可能会在打印第一 单票据时出现定位不准或空走一张票的情况,但以后再打印的票据 是正确的。
- 5. 可以通过设置软件来设置切/撕纸位置偏移量和起始打印位置偏移 量,这种方式设置的值保存在 FLASH 中,掉电后能保存,打印机开 机初始化时,使用保存在 FLASH 的数值。出厂时,默认值均为 0。

### <span id="page-20-0"></span>第五章 **WI-FI** 无线模块设置及使用指南

#### <span id="page-20-1"></span>**5.1** 设置连接

首次使用 RG-P80A 打印机的 WI-FI 接口时,需要对 WI-FI 模组进行一些配 置。用户可以通过进入一键配置模式,用一键配置工具进入配置,具体见软件 的使用说明。

默认情况下,RG-P80A 的 AP 接口 SSID 为 RG-P80A, IP 地址和用户名、密 码如下:

| 参数          | 默认设置          |
|-------------|---------------|
| <b>SSID</b> | RG-P80A       |
| IP地址        | 192.168.1.1   |
| 子网掩码        | 255.255.255.0 |
| 用户名         | admin         |
| 密码          | admin         |

RG-P80A 网络默认设置表

#### <span id="page-20-2"></span>**5.2 WI-FI** 接口使用介绍

#### <span id="page-20-3"></span>**5.2.1** 软件调试工具

可以使用如下通用的程序作为 WI-FI 接口的调试工具。(用户也可以使用 其他的调试工具。)

网络调试工具:TCPUDPDbg

#### <span id="page-20-4"></span>**5.2.2** 网络连接

调试时可以使用 2 种连接方式,用户可以按照实际的应用进行测试: 使用 STA 接口, 打印机与一台 PC 机分别连接到一台无线 AP 上, 如下图:

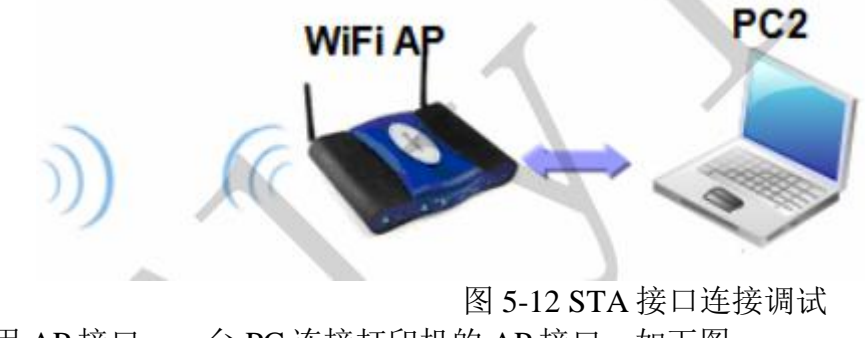

使用 AP 接口,一台 PC 连接打印机的 AP 接口, 如下图:

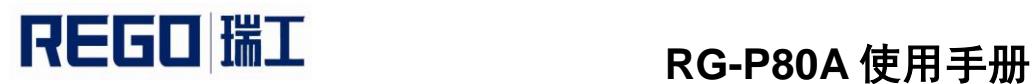

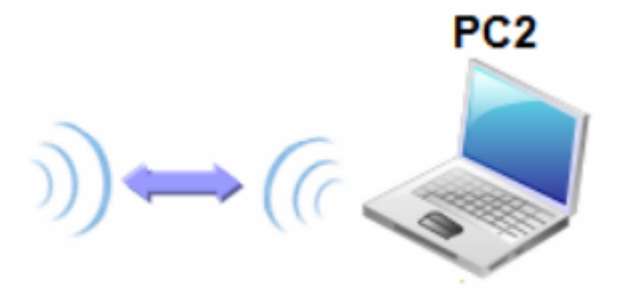

图 5-13 AP 接口连接调试

#### <span id="page-21-0"></span>**5.2.3** 初始参数

打印机默认的 SSID 为: RG-P80A; 打印机默认加密方式为: open, none; 打印机默认网络参数为: TCP,Server,9000,192.168.1.1;

#### <span id="page-21-1"></span>**5.2.4** 打印机测试

如上图所示的连接,在 PC2 中打开 TCPUDPDbg 程序,创建一个新连接, 如果打印机工作在 Server 模式, 则应该创建客户端连接, 否则创建服务器模式 连接。

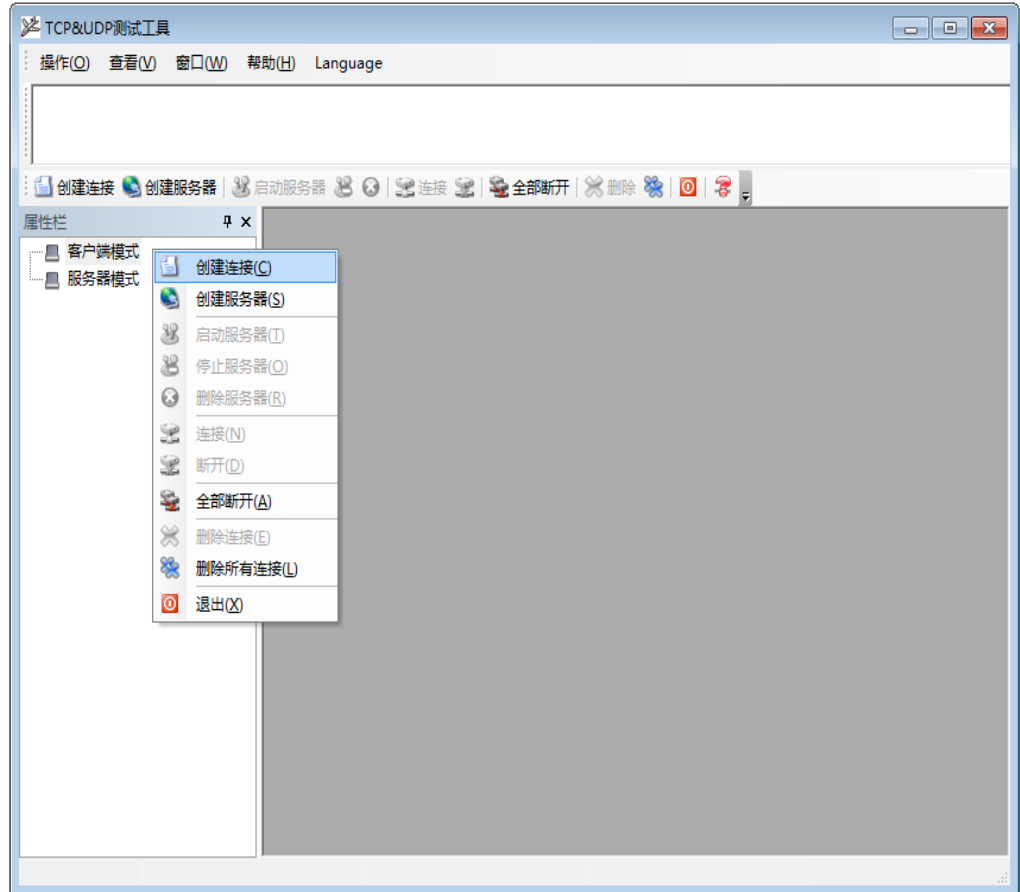

图 5-14"TCPUDPDbg"创建连接 然后设置 TCP/UDP 连接参数, 默认参数如下图所示:

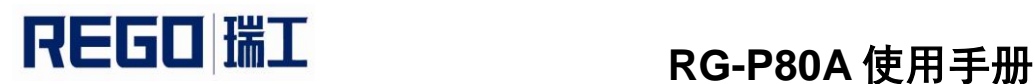

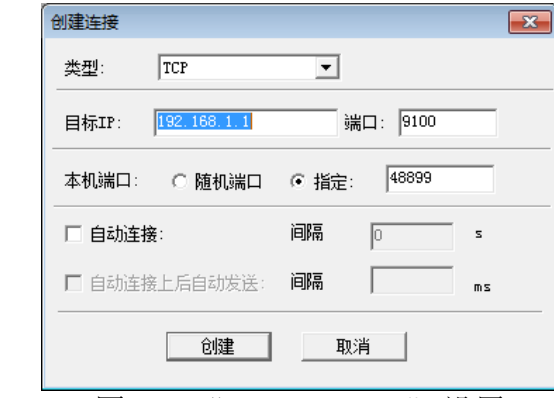

#### 图 5-15"TCPUDPDbg" 设置

#### 设置好后,点击"创建"按钮。

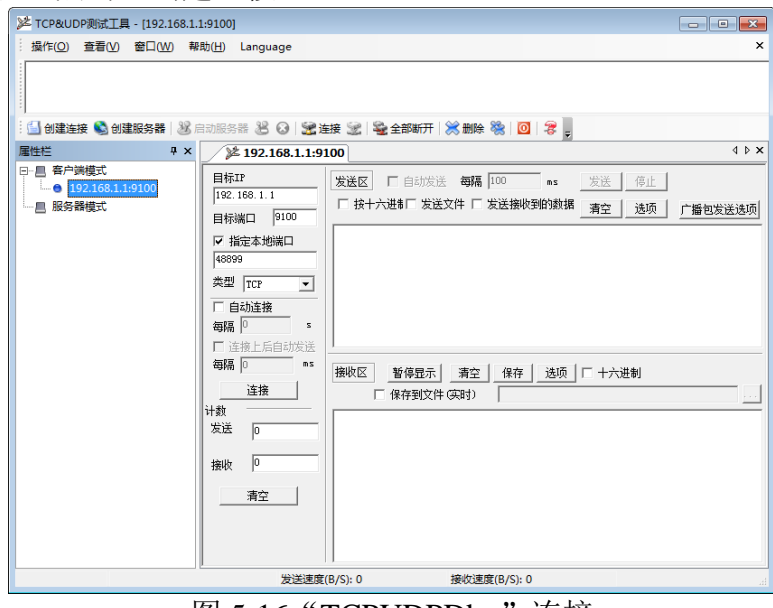

#### 图 5-16"TCPUDPDbg"连接

然后点击连接按钮,连接成功后就可以通过 TCPUDPDbg 发送数据给打印 机,控制打印机进行打印操作。

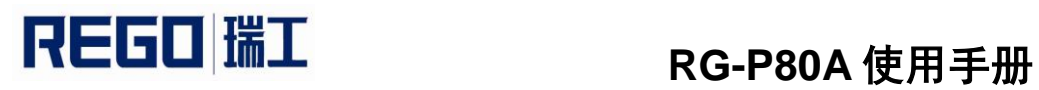

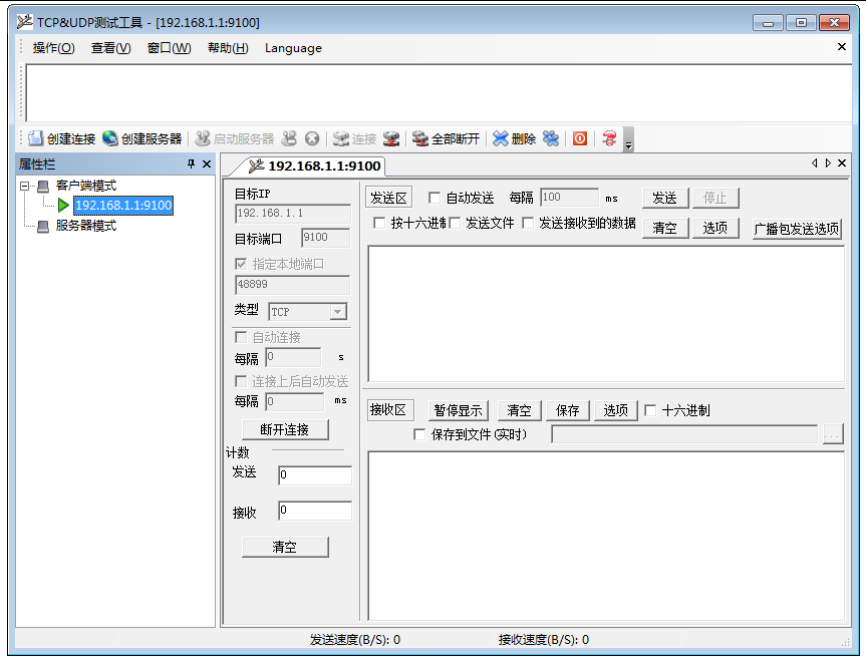

图 5-17"TCPUDPDbg"连接成功